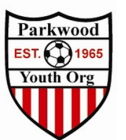

## How to Register For ICSL with new GotSport process

- 1. Go to the ICLS Fall League Home Page: http://www.icslsoccer.org/fall-youth-soccerleague
	- a. Registration Link: https://system.gotsport.com/event\_regs/88e0d47fea

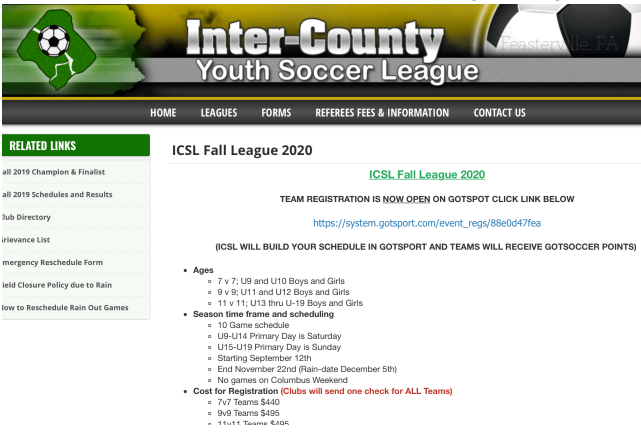

2. Log in using your new GotSport Account

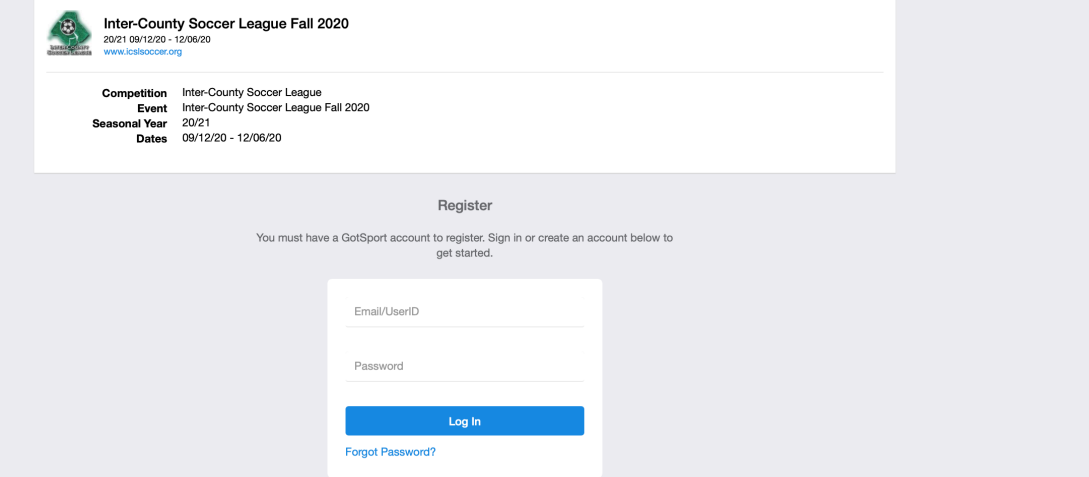

- 3. You will See your Team listed to the left under My Teams
	- a. \*\*\*\*\* If you do not see your teams Reach out to **Soccer@pyo.org** before you proceed to avoid duplicate registrations and duplicate profiles \*\*\*\*\*\*

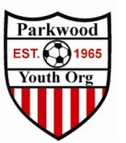

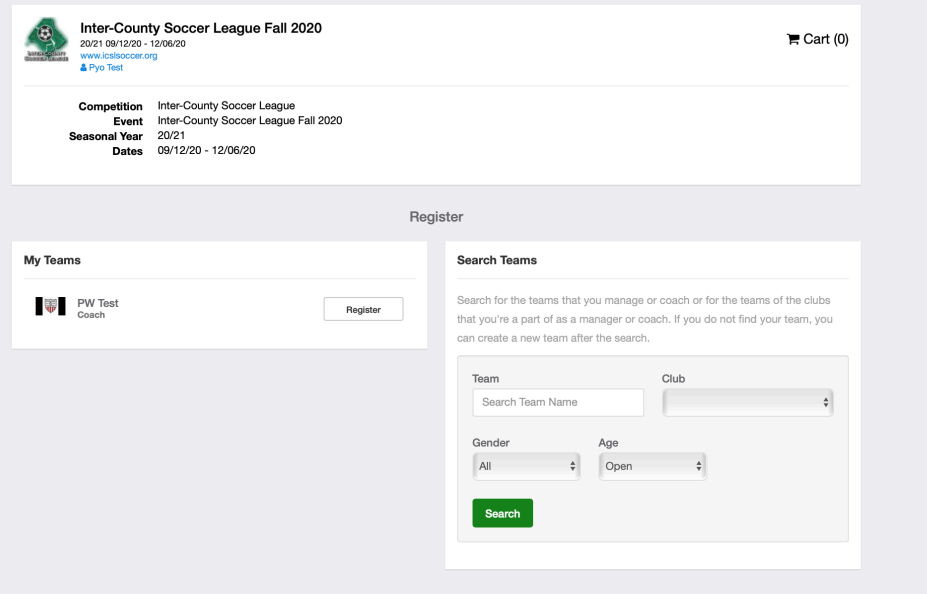

4. Select Register

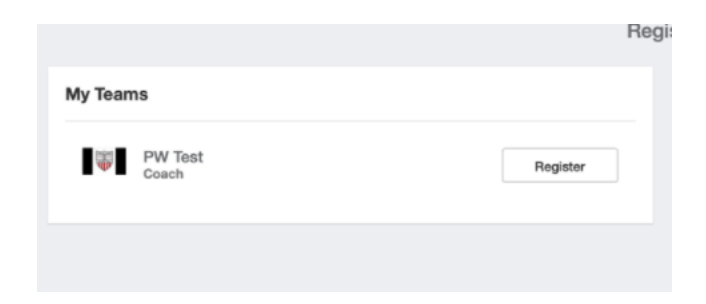

5. Follow the Forms >

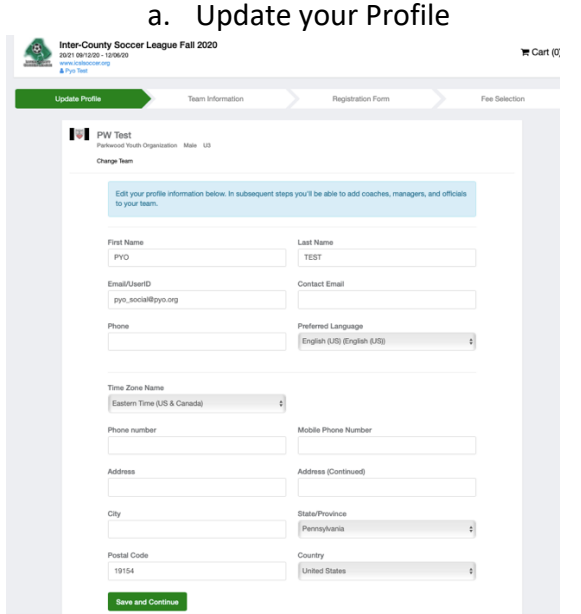

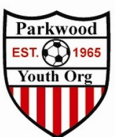

## b. Select your Program

i. \*\*NOTE\*\* When you select the program select what you will be playing in the 2020-2021 Season. The system will initially reflect your Current age. Example Birth Year 2009 Is currently U11 (2019-2020) Will be playing U12 in the 2020-2021 season will need to change the U11 to U12.

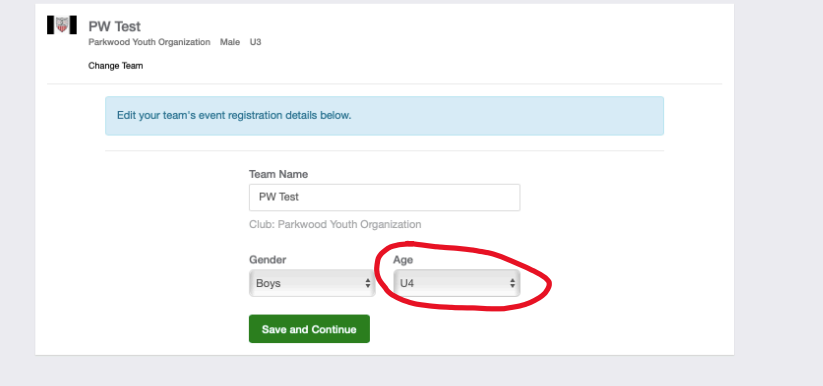

## c. Update your team Details

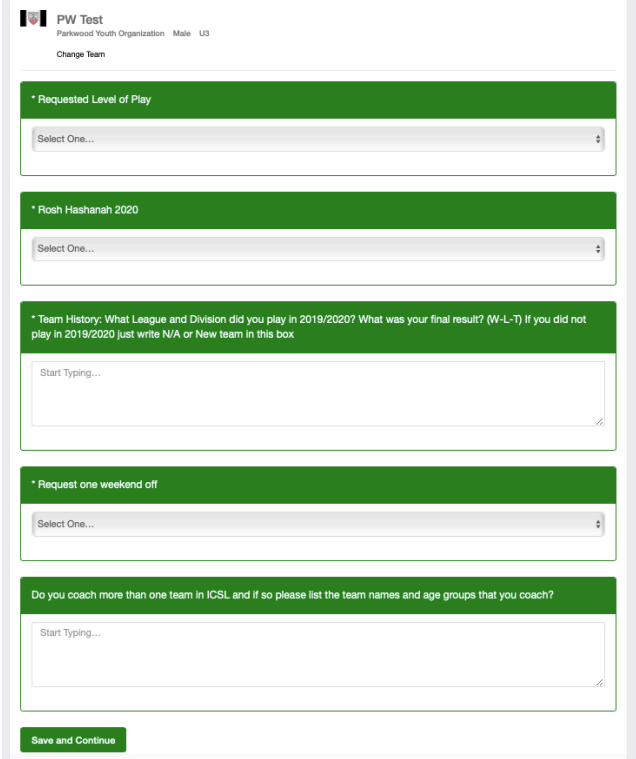

d. Check out

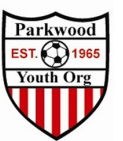

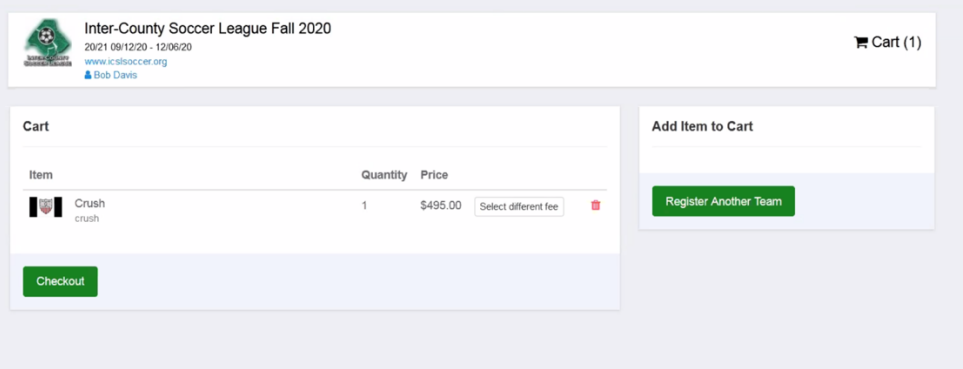

- 6. Register
	- a. Check off Agree and Register
	- b. No Money is due the Club pays the registration fee

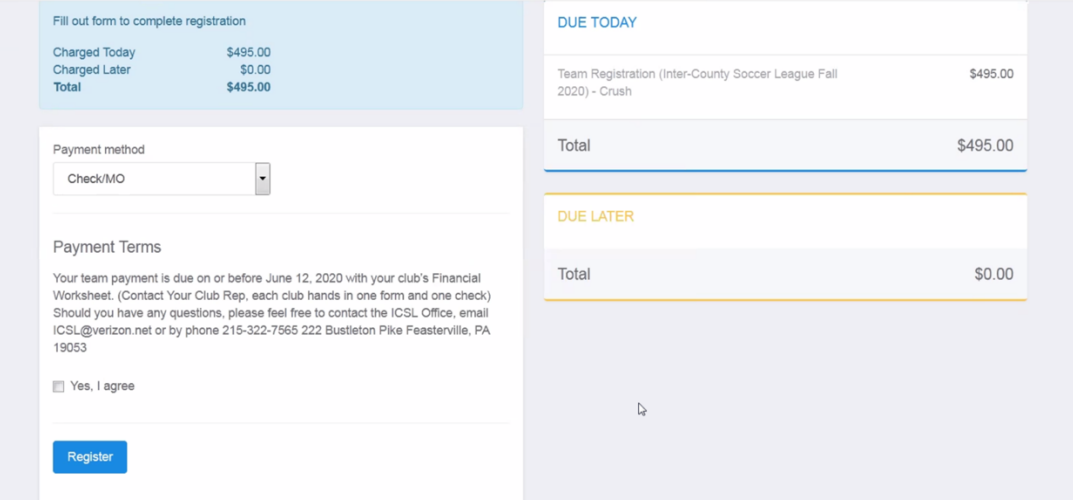

## 7. Confirmation Screen

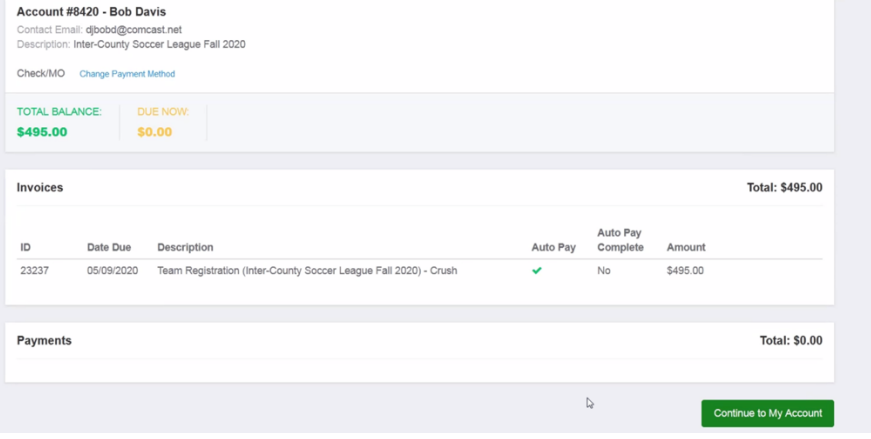

You will receive an email of your registration you can forward to **Soccer@pyo.org**